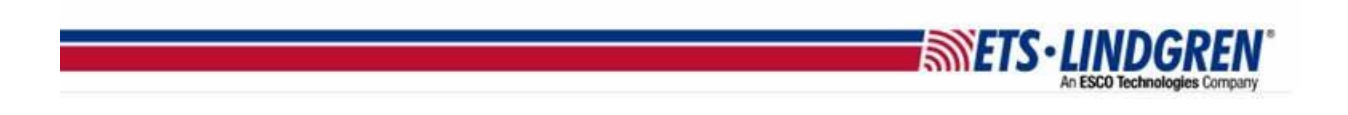

## How to update my EMQuest license string

- 1. Hello everyone, this video will explain how to update your license string for EMQuest.
- 2. After contacting the software team to renew your license contract, they will send you an email with your new license string.

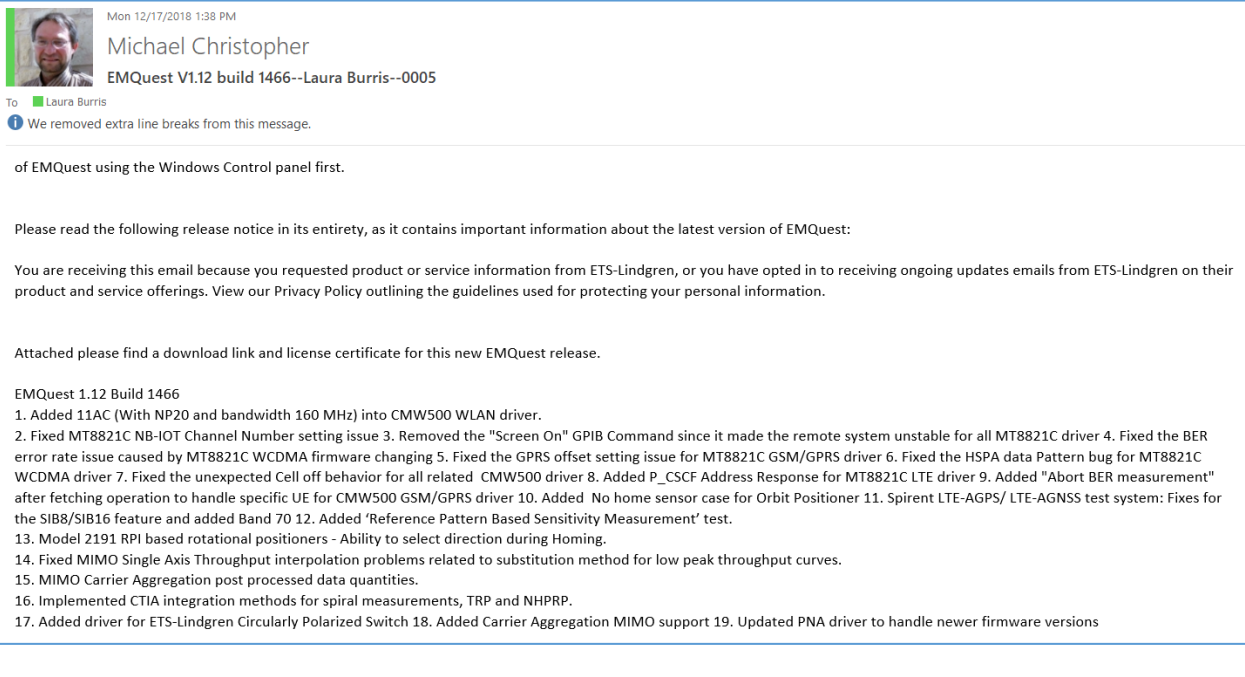

- a. The first step is open the email from ETS-Lindgren with the EMQuest license string.
- b. Go to the bottom of the email, there will be link to your new EMQuest version that will download a zip file.
- 3. Before downloading the new version, go to the Windows Setting > Apps and search for EMQuest to uninstall.
- 4. Next go to your downloads and unzip by right clicking and select Extract All.
	- a. Run the setup.exe file for EMQuest.
	- b. Then Reboot your computer.
- 5. Next, go back to you license email and click inside the email.
	- a. Press the keyboard keys "Ctrl  $+$  A" to select all, and then "Ctrl  $+$  C" to copy the entire email.
- 6. Plug-in your EMQuest key and open EMQuest.

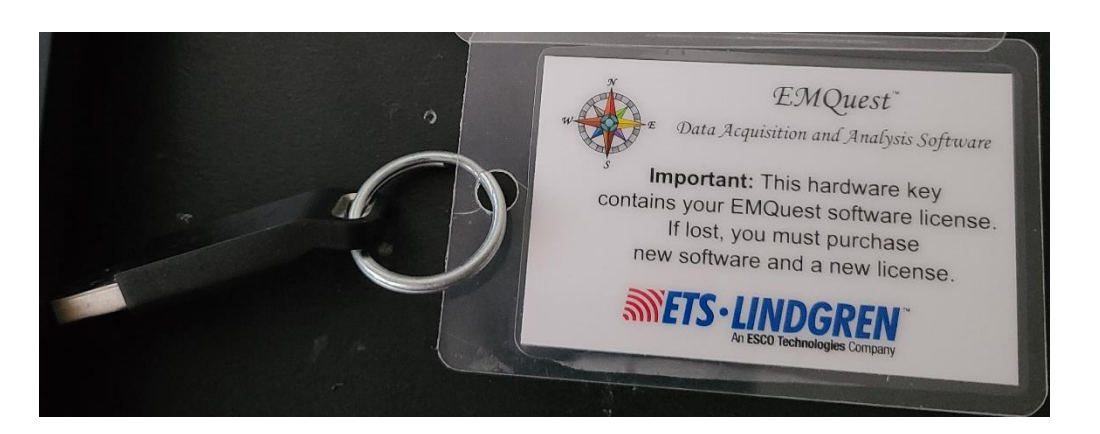

7. Again it will warn you that your license is Expired, click the OK button.

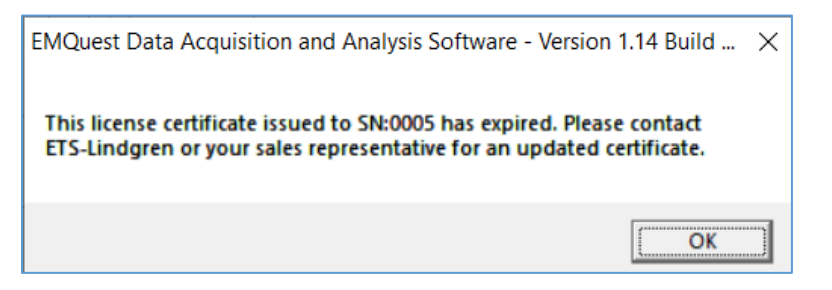

8. Then click inside the license string box, and press the keyboard keys "Ctrl + V" to paste the license string.

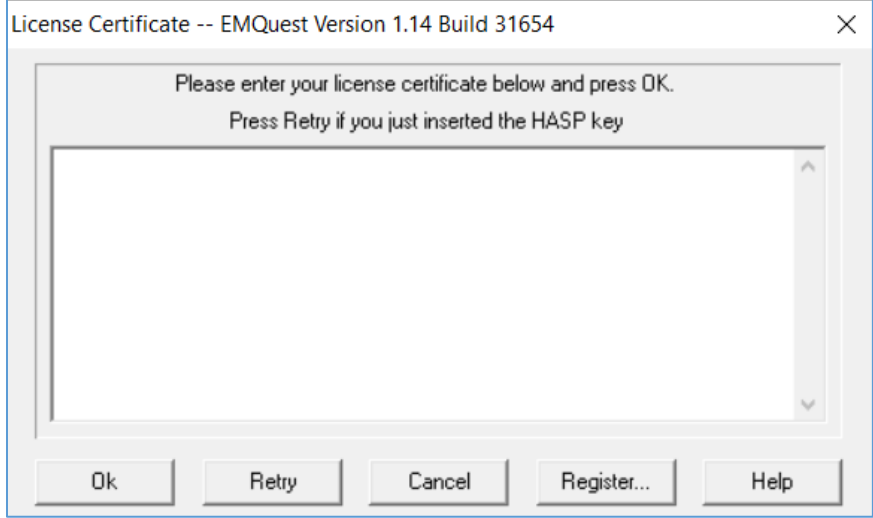

9. Click OK button, and if done correctly EMQuest should now open with your new license installed.

**SYLIND** 

10.To double check the license is correct, go to Help and About and it will show the about box with your current version and build number are, your license mode type, when it expires, and what your (SN) serial number is.

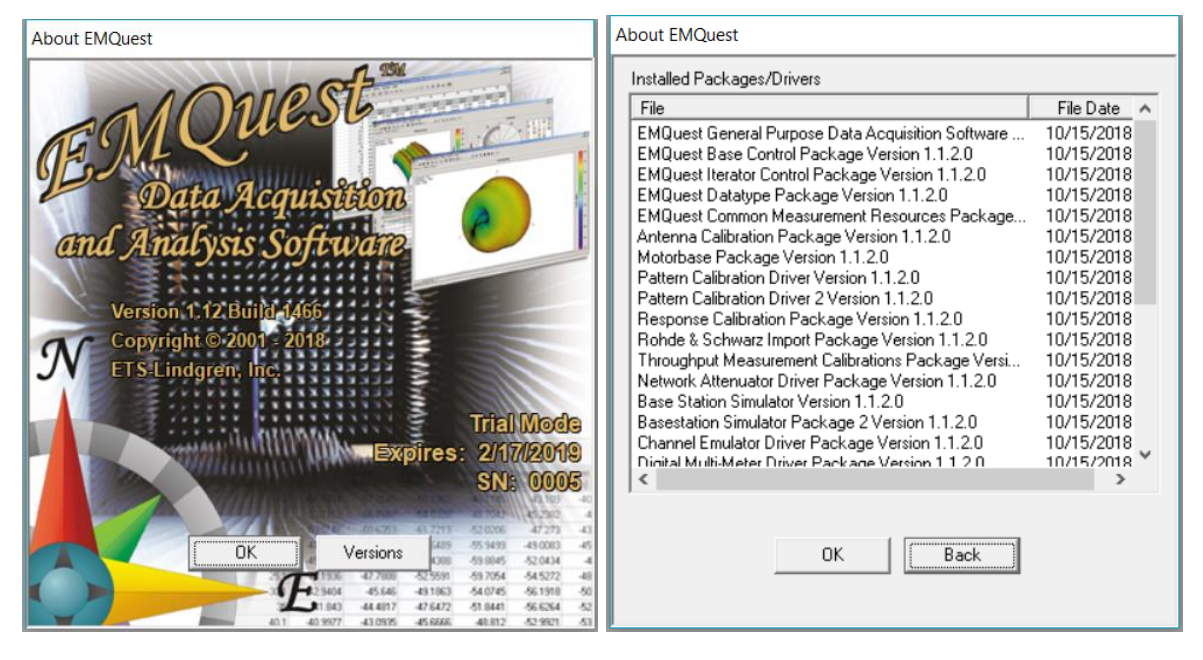

11.Thank you for watching this video.

**INETS·LINDGREN**